## **How to resize a picture in Irfan View**

**If you prefer to use free software, Irfan View is great – but it only works on Windows. Sorry, Mac users.**

## **Download your copy from<http://www.irfanview.com/>**

You don't need the plug-ins for this exercise, but it won't hurt if you get them.

- 1. Open your big picture in Irfan View.
- 2. In the main menu at the top click on Images and then Resize/Resample (or you can use the shortcut Ctrl-R)

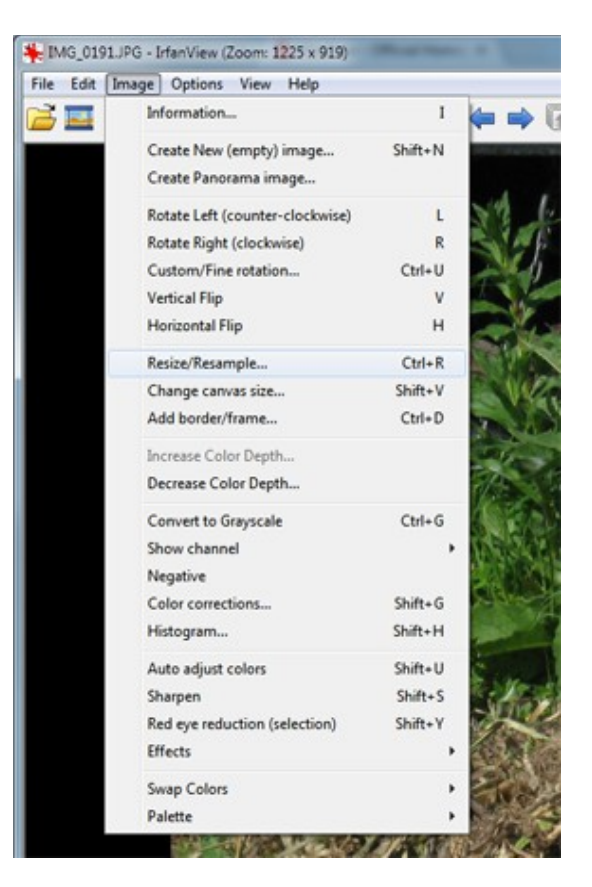

3. A new dialogue box appears. It has many options, but there are only a two we need to focus on.<br>Resize/Resample image

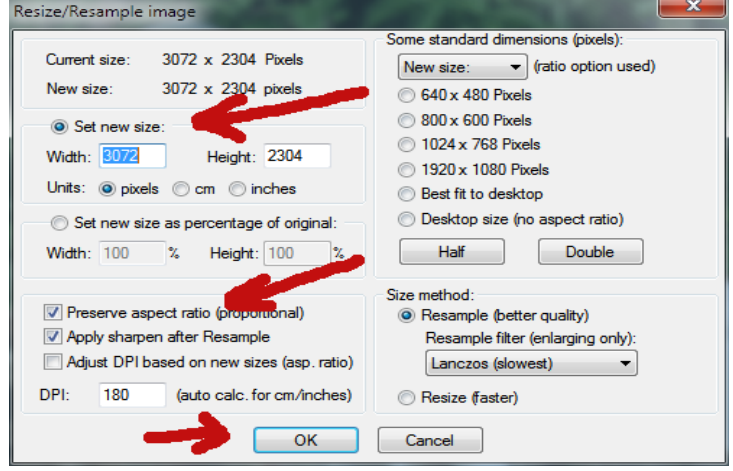

- 4. First, ensure that the 'Preserve aspect ratio' box (just over half way down on the left) has a tick in it. Then make sure that the blob next to 'Set new size' is filled in (click it if it isn't). Then type '900' (without the quotes) into either the Width or Height box, dependent upon which of the original figures is larger. In this instance it would be the width.
- 5. Then hit the OK button at the bottom.
- 6. Two new dialogue boxes open:

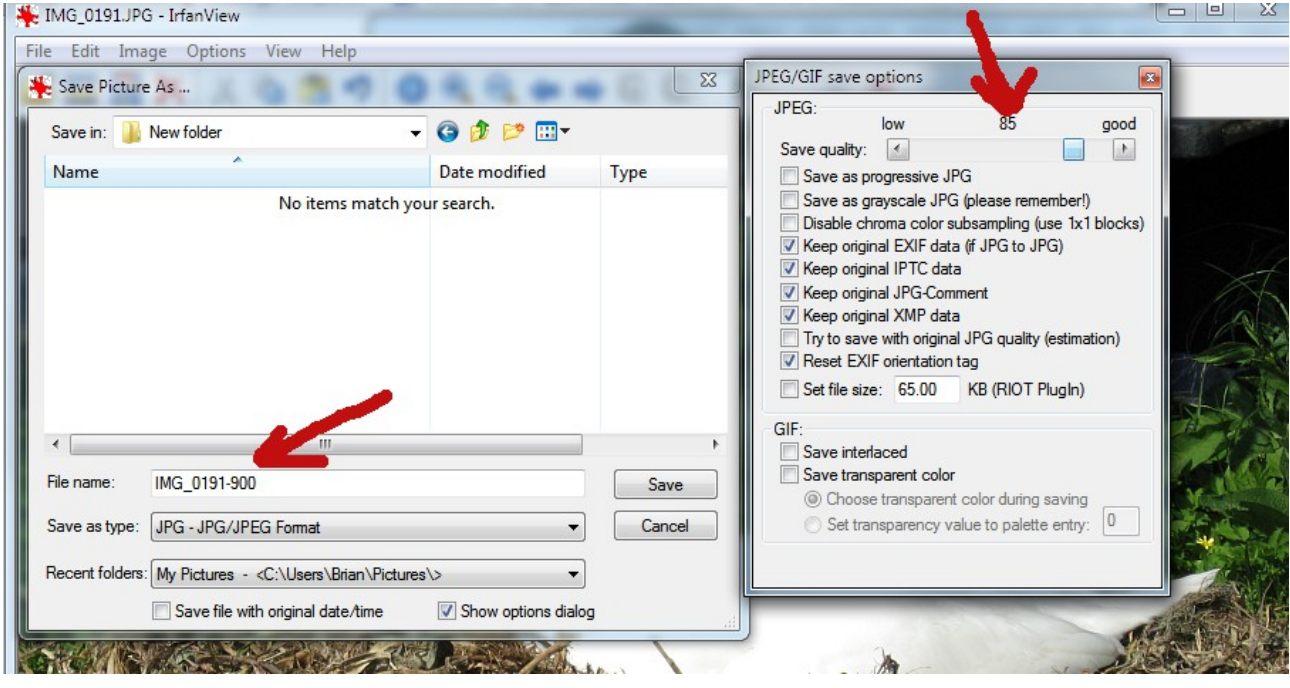

- 7. In the right hand one you will see a quality slider. You are aiming for anything over 80. You can either click and drag the slider or click on the arrows at either end. I suggest aiming for 85. In theory 100 will give a better quality picture, but in reality you can't tell the difference between 85 and 100 just by looking at it, but 100 will make the resultant file unnecessarily considerably larger.
- 8. In the left hand dialogue box, navigate to where you want to save your resized picture. The original file name will be appear in the file name box. Your are strongly recommended to change the file name; in this instance I have appended '-900'. Notice that Irfan View does not add '.jpg' at the end. That's no problem. So long as the Save as Type is JPG it will have the right extension.

Brian Nichols March 2013